# **MOBILE**

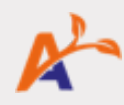

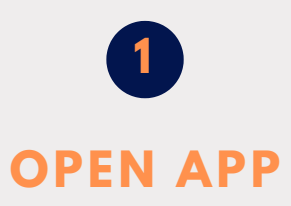

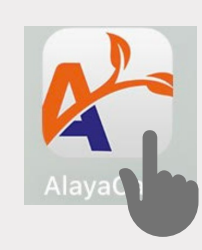

#### **Tap the AlayaCare App to Launch it**

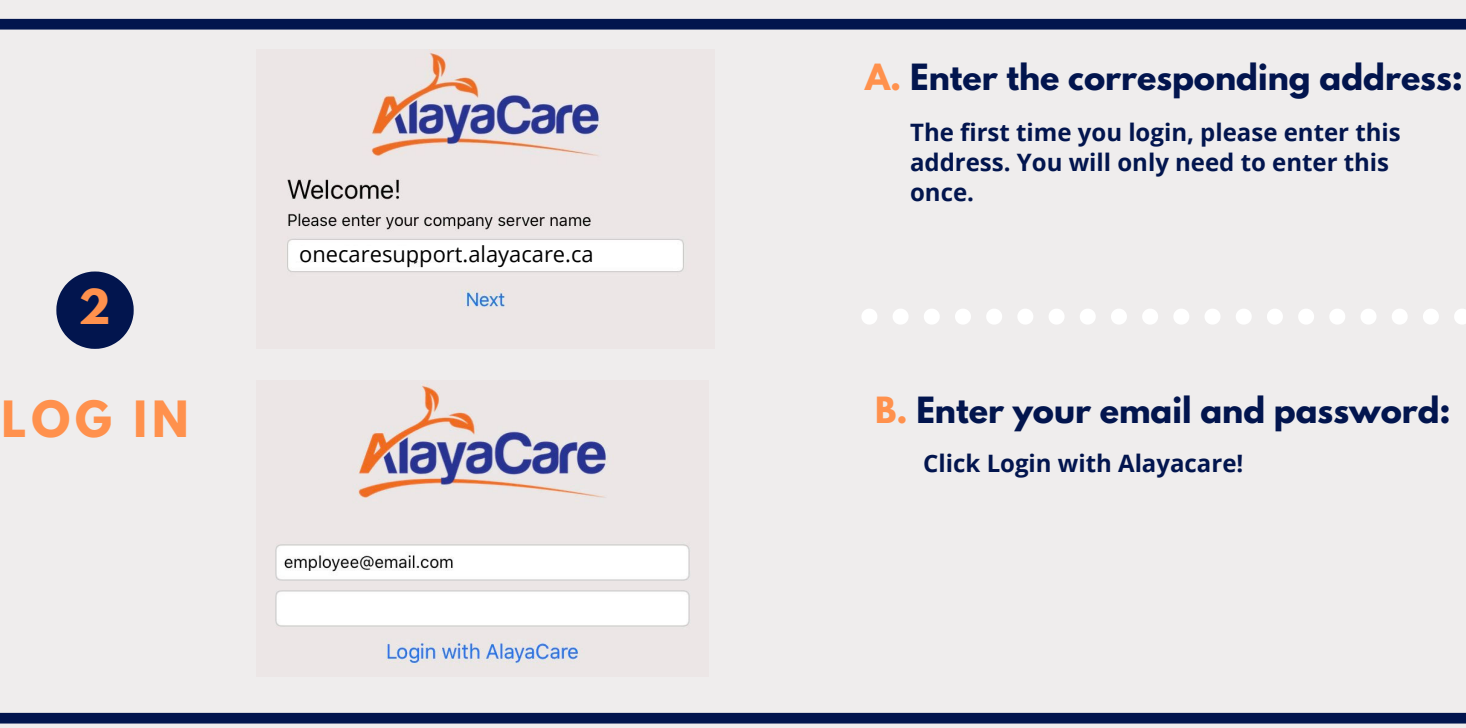

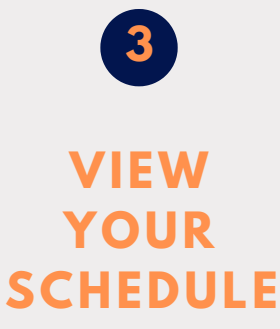

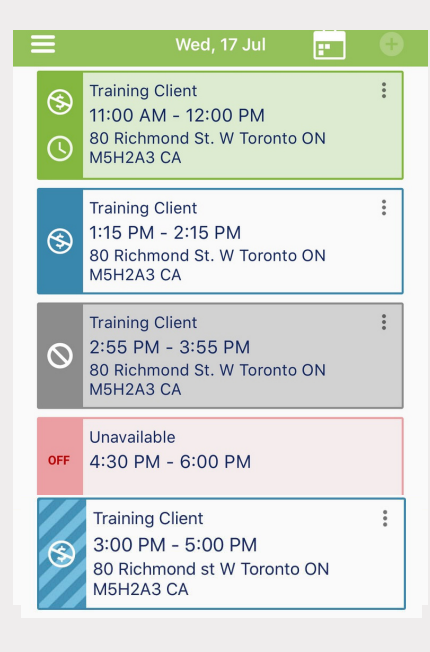

**Green visit - Clocked in Visit**

**Blue Visit - Scheduled for today**

**Grey visit - Cancelled or visit is on Hold**

**Red visit - Indicated Unavailability**

**Dashed Blue visit - Future Visit (different day)**

**This will be the first screen you see when you log in**

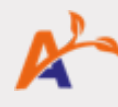

#### **Important icons**  $\equiv$  Menu **C** Clock-in **C** Clock-out **C** Map of Address

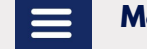

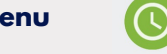

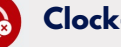

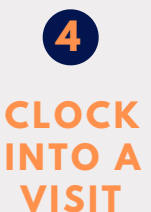

**Tap on the green clock to clock in. Visit will turn green indicating you have clocked in.**

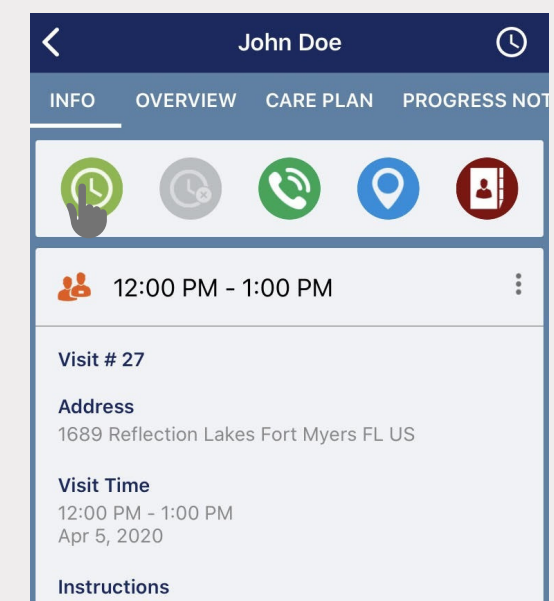

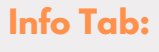

#### **Icons**

- **Clock-in & Out**
- **Client Phone Number (Green Phone)**
- **Map (Client Address)**
- **Emergency Contact (Phone book)**
- **Client Address**
- **Basic Visit Info**

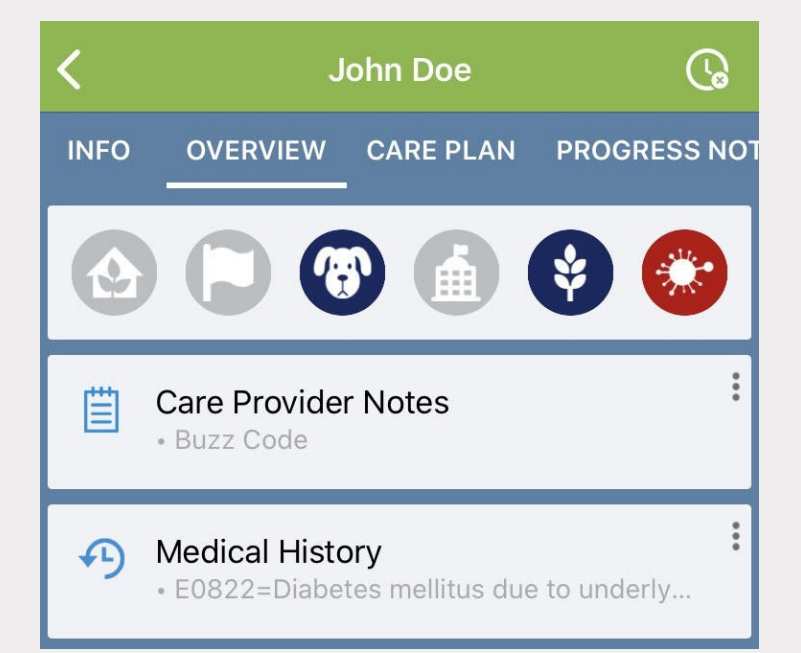

#### **Overview Tab:**

**Risks**

**Grey = No risk Blue = Low-mod risk Red = Severe risk**

**Care Provider Notes**

**Notes the office would like you to see**

**Medical History**

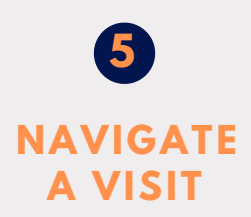

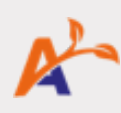

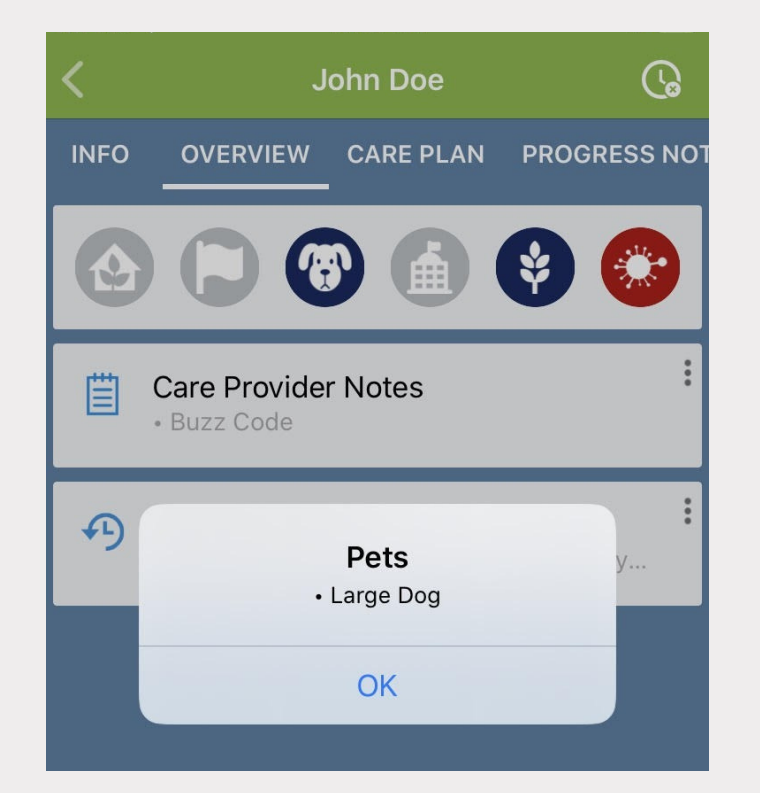

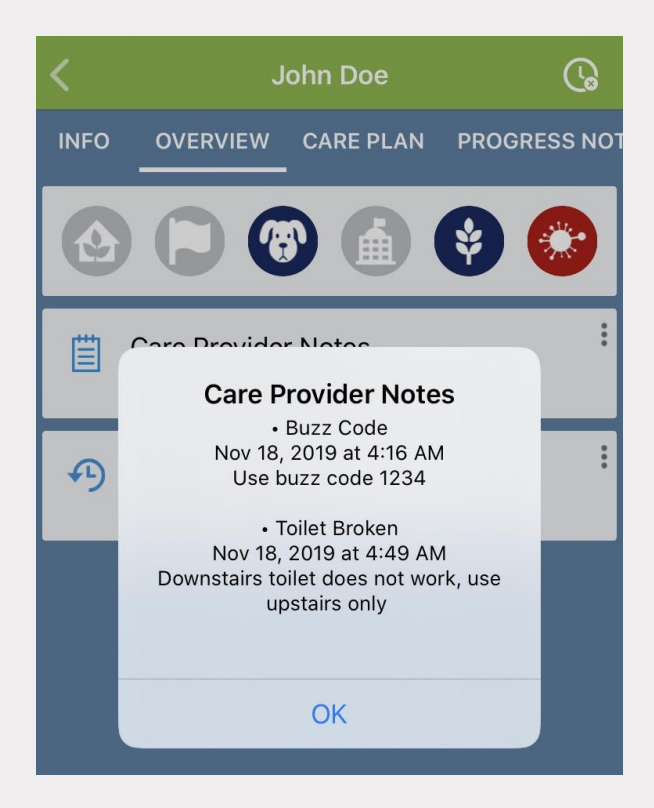

#### **Overview Tab:**

- **Simply tap directly onto the risk icon to view more details.**
- **You can also tap directly onto the Care Provider Notes and Medical history to view more information.**

### **Care Plan Tab:**

**Used to simply view client's Diagnosis, Objectives and Interventions.**

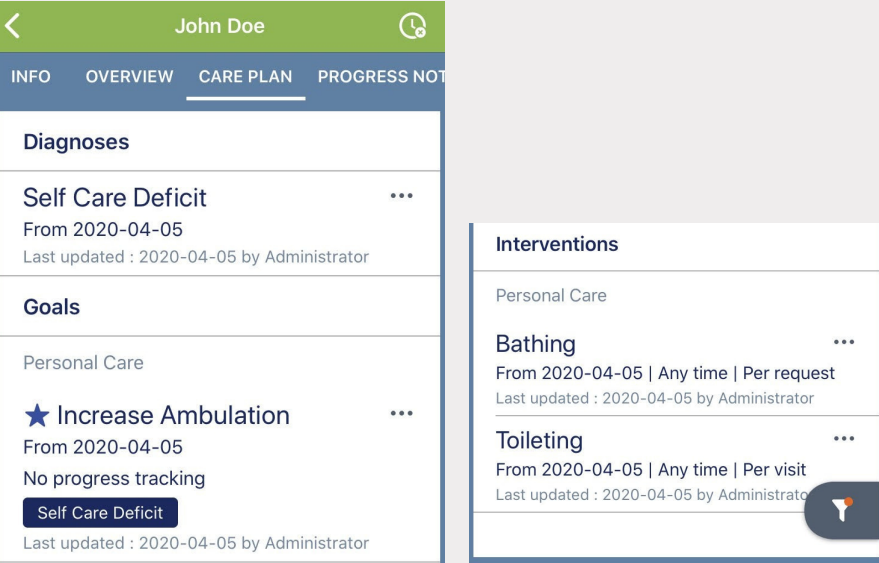

## **Progress Notes tab:**

**Add new progress notes to track client's progress (clinical information) View previously entered progress notes.**

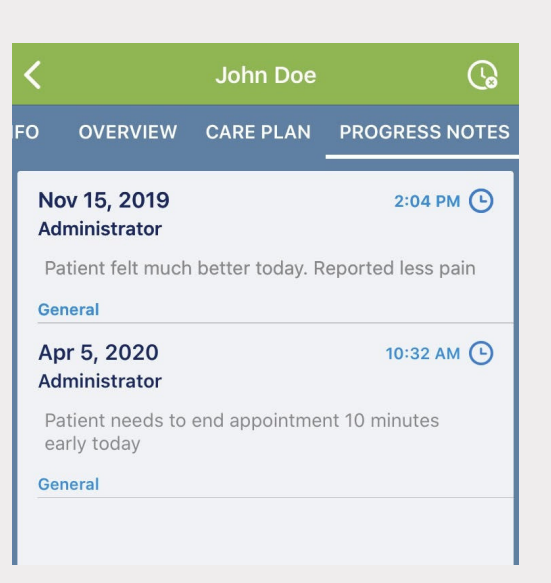

### **Service Tasks Tab:**

- **These are the items to complete during the visit.**
- **Items include Forms, Interventions and Goals.**
- **Check the box to mark an intervention as complete or leave a comment to indicate why it was not completed.**

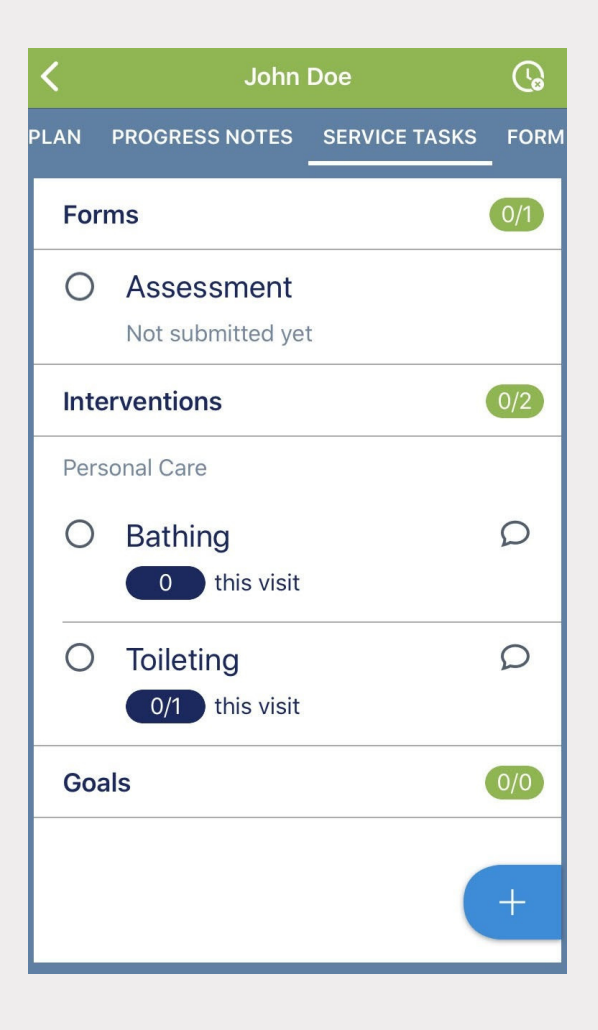

#### **Forms Tab:**

- **To complete a form, tap directly onto the form name.**
- **Tap Submit when all information has been entered.**

## **Form History Tab:**

- **View previously submitted forms.**
- **Tap onto the form name to view the completed form PDF.**

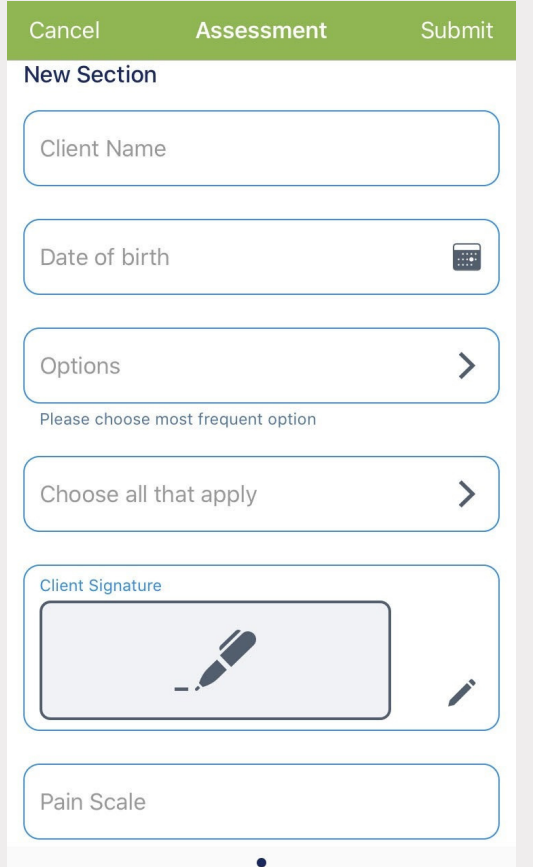

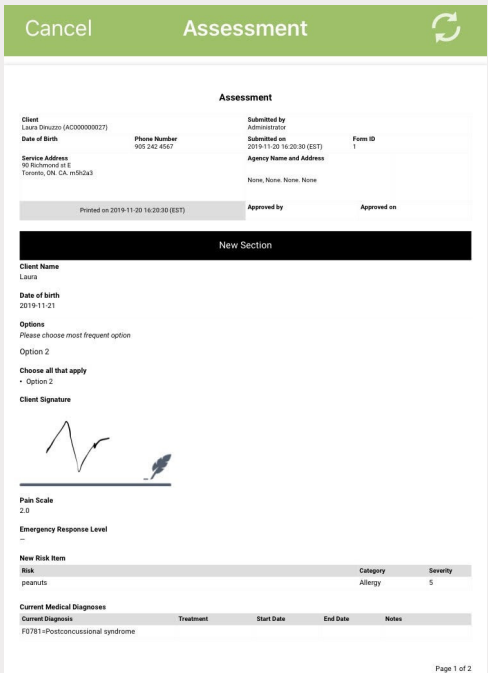

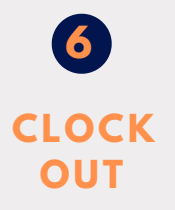

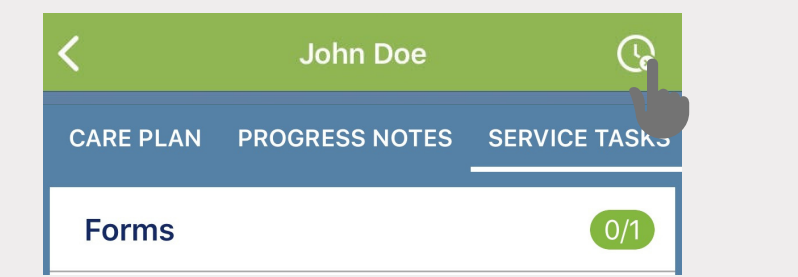

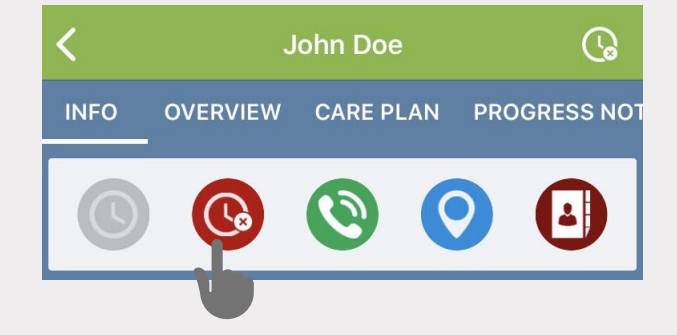

## **Clock-out:**

- **Once you have completed all tasks, you can clock out within a tab using the clock in the upper right corner.**
- **You can also clock out by navigating back to the INFO tab using the red clock.**

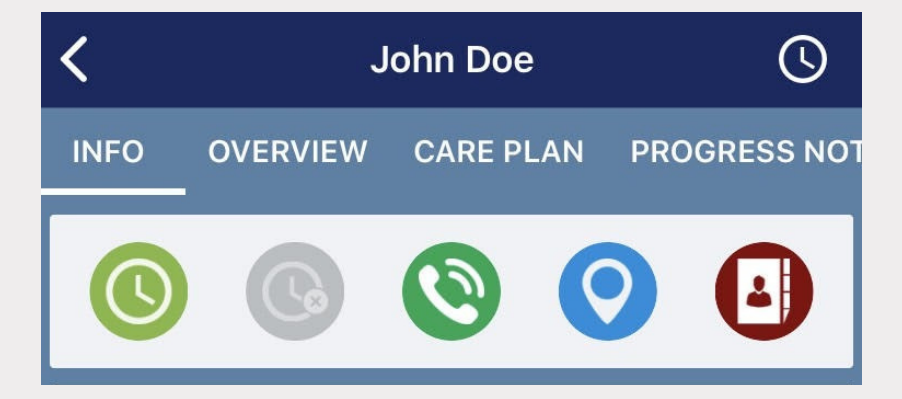

# **Clock-out:**

**The visit will turn from green to blue, indicating you have clocked out.**

# **Main Menu**

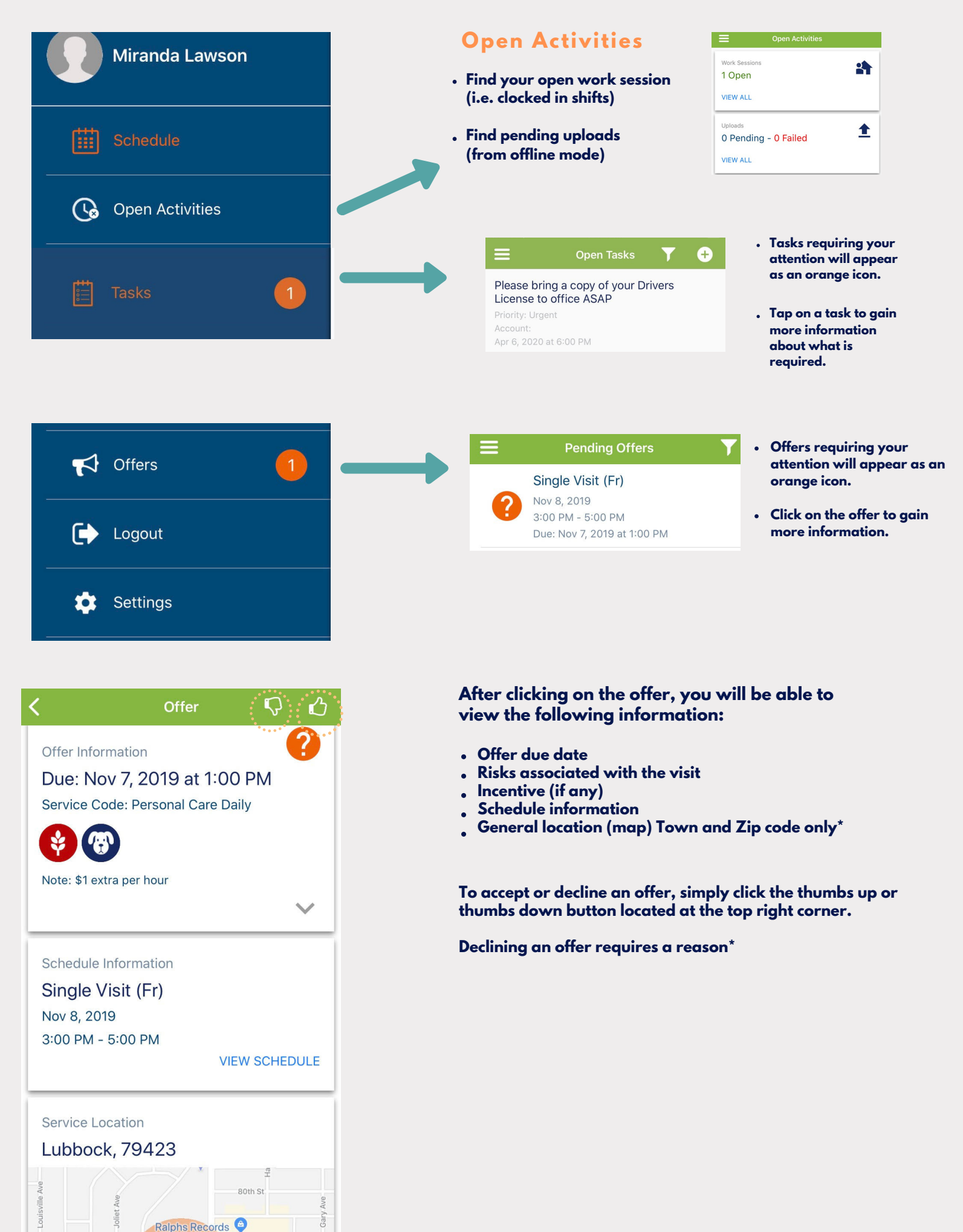